#### 1. **Create an Assessment**

a. To create an assessment (test), click on Content, then the folder where you want to create the test. Click

on Assessments, then Test.

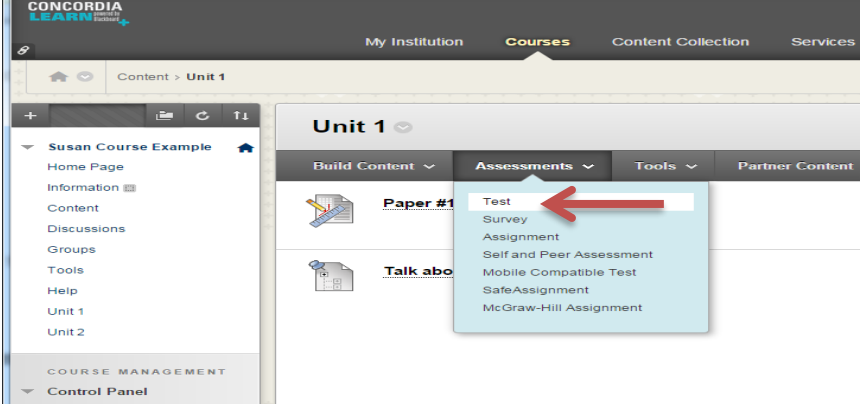

b. Click on Create, then Submit.

## **Create Test**

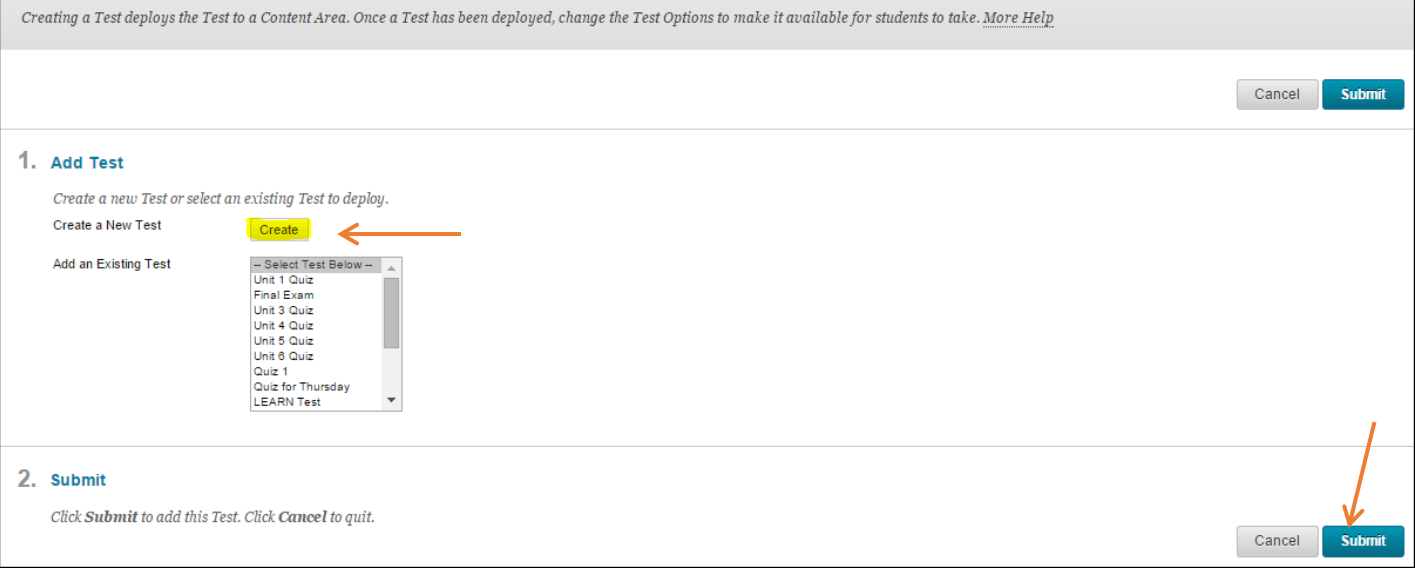

c. Enter a name of the test. Enter an optional description and instructions. Click Submit when finished.

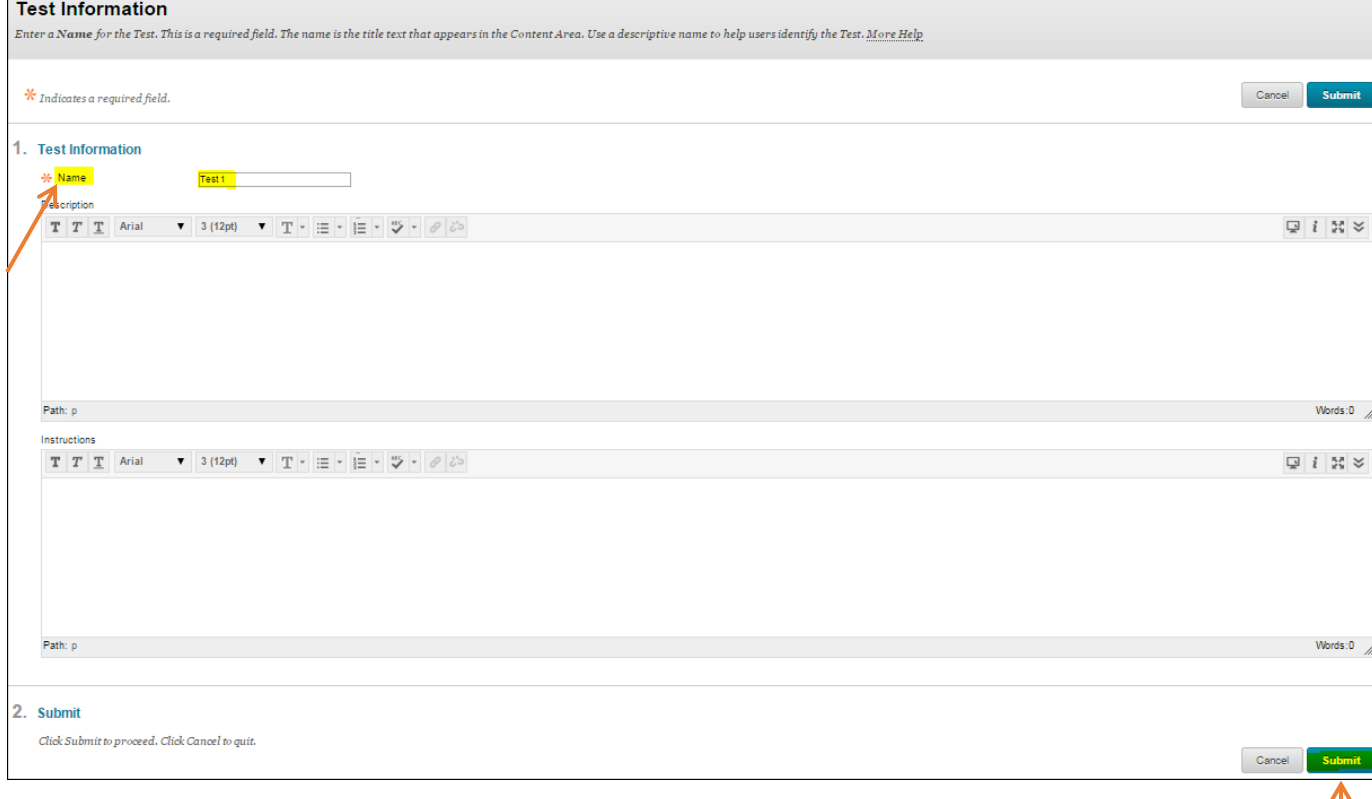

d. You've now created an assessment. Before adding questions, click on Question Settings to set the number of points for each question (you can later edit individual questions for variations).

#### **TEST CANVAS: TEST 1** ©

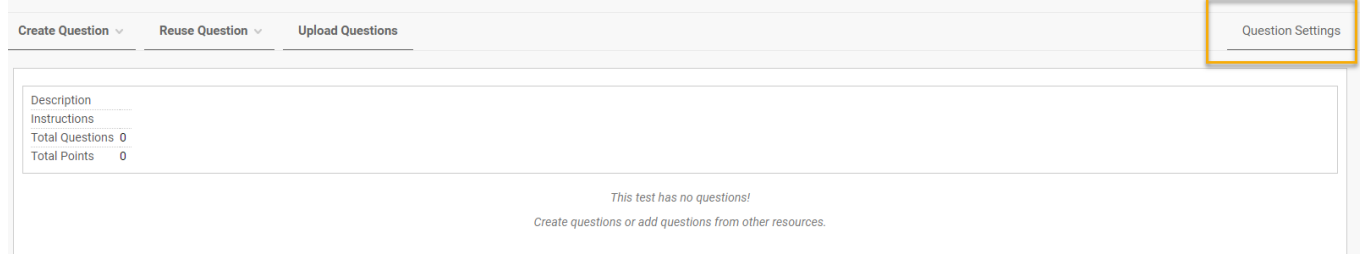

e. Under the Scoring section, enter the number of points you want to assign to each question as a default, such as 1. If it is an ungraded quiz, enter zero. Click Submit to save changes.

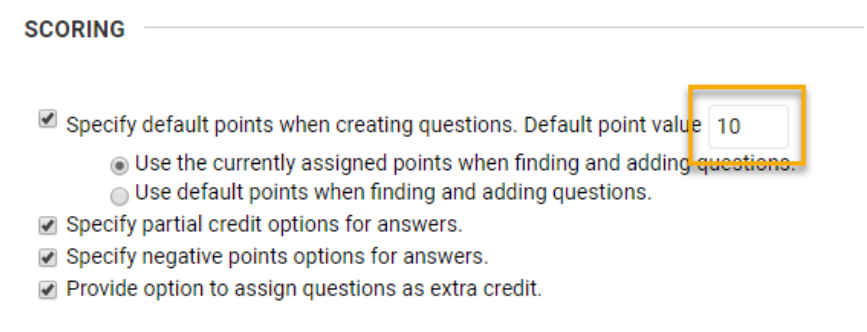

- 2. You will return to the Test Canvas to begin adding questions. Two types are described below.
	- a. *True/False*
		- i. To add a true/false question, select Create Question and choose True/False.

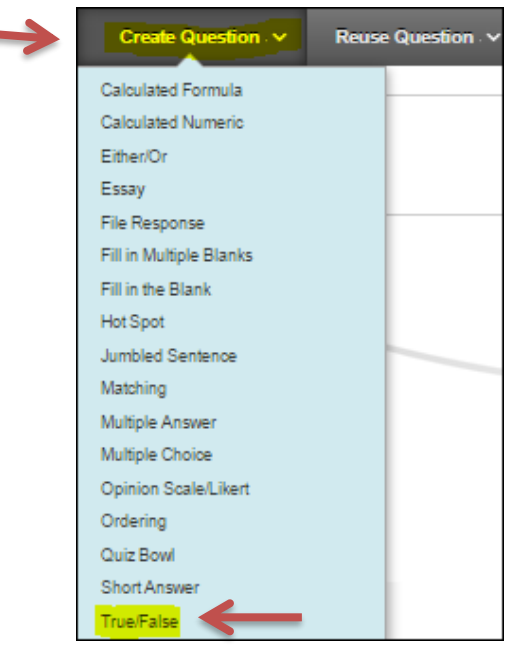

ii. Write the true or false statement under Question Text and select under Answers whether the answer is true or false; then click Submit.

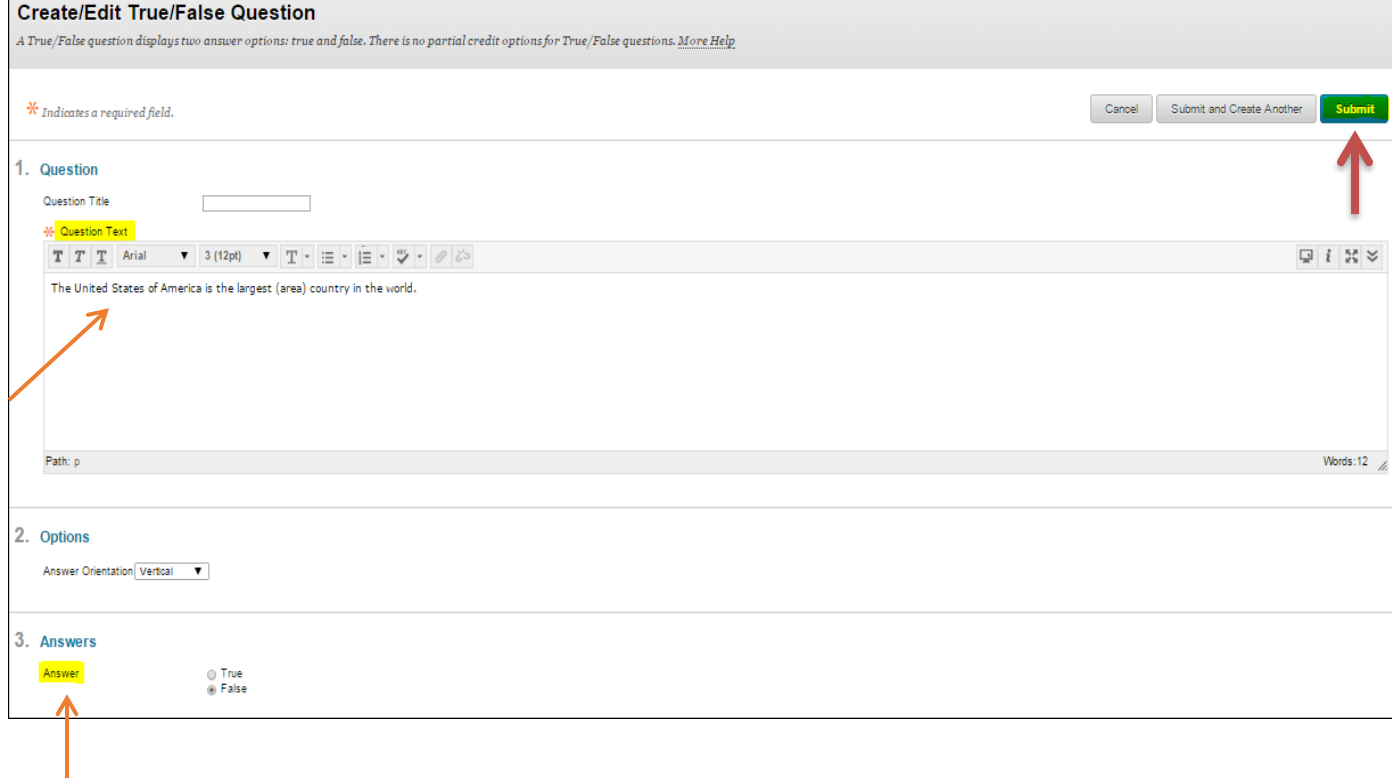

#### b. *Multiple Choice*

i. To add a multiple choice question, select Create Question and choose Multiple Choice.

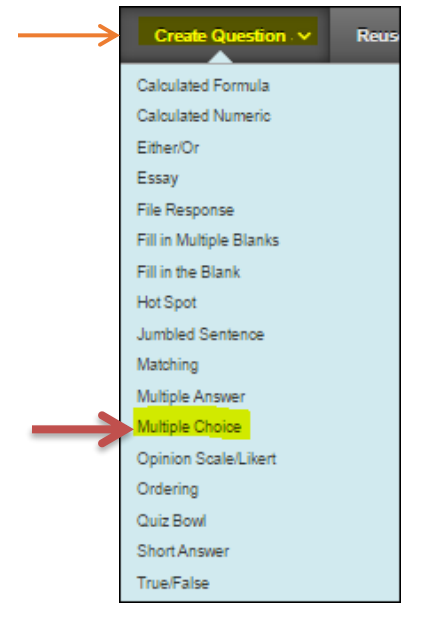

ii. Write the question under Question Text and select how the answer choices should be numbered.

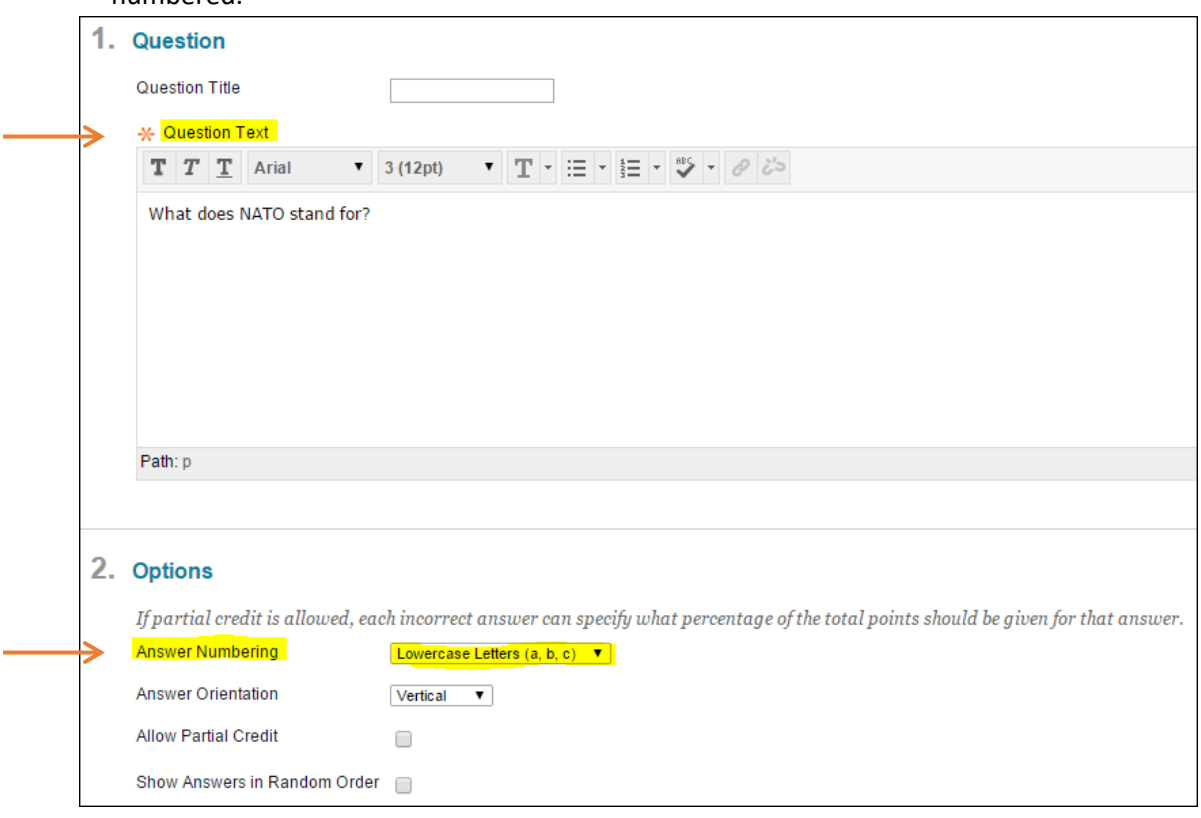

iii. Select the number of answer choices you would like to display. Add the answer choices in the individual text boxes. Make sure to check the bubble next to the correct answer choice.

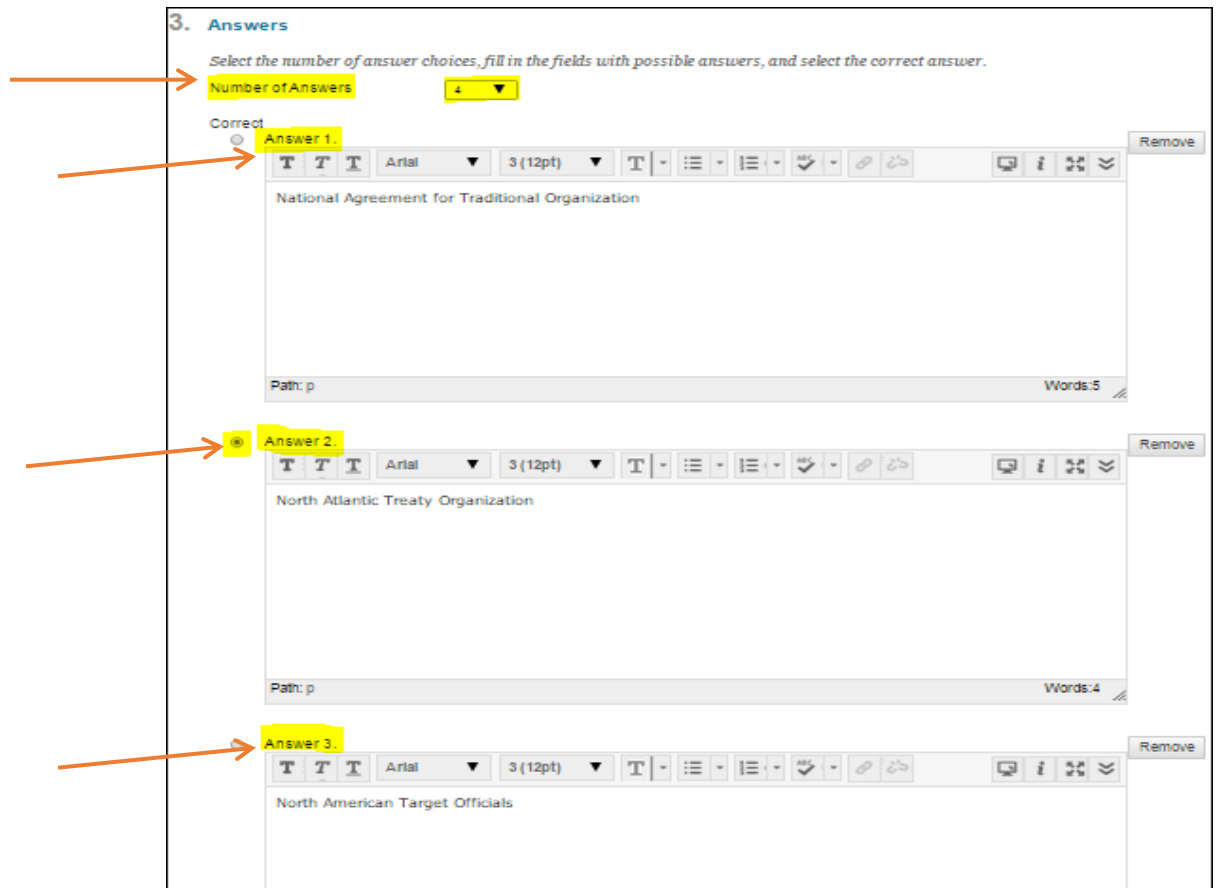

### iv. Click Submit when done.

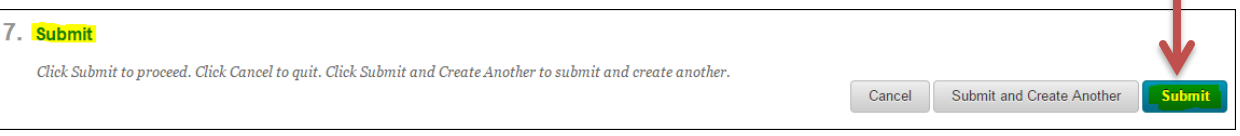

ı

# 3. **Deploy an Assessment**

a. Once you have added all your desired test questions, you can now deploy the test so that students can view and take it. Click on Content, then the folder where you want to place the test.

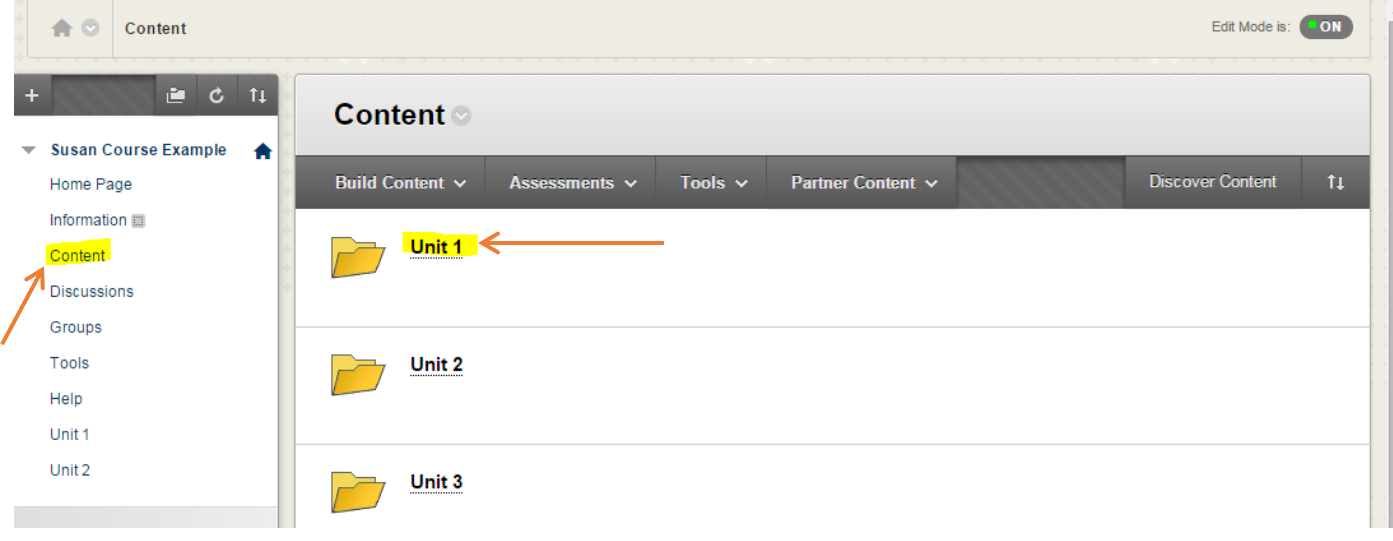

◢

b. Click on Assessments, then Test.

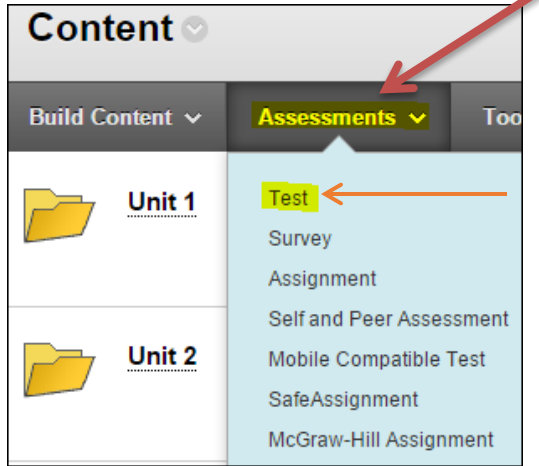

c. Select the test you just created in Add an Existing Test and click Submit.

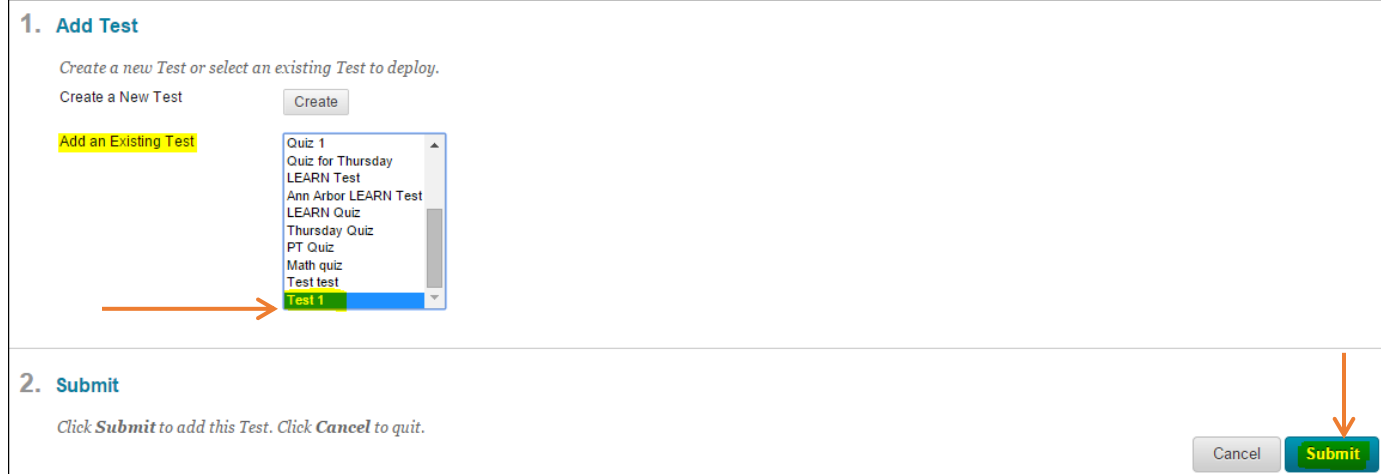

d. You can edit the test name or add an optional description.

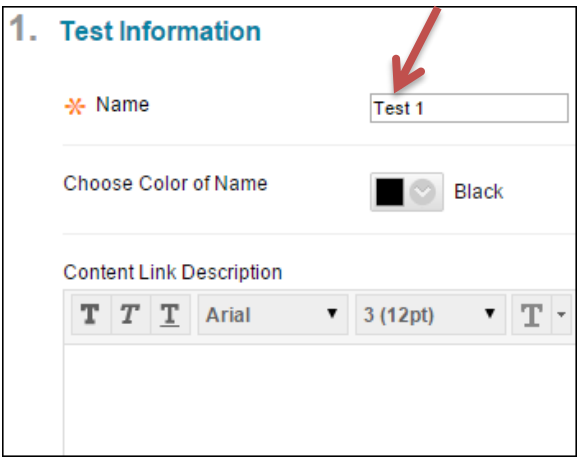

e. Select Yes to make the test available to students. Also available is a timer so that students have to finish in an allotted amount of time. If you want the test to auto-submit once the maximum time allotted has been reached, click Auto-Submit to ON.

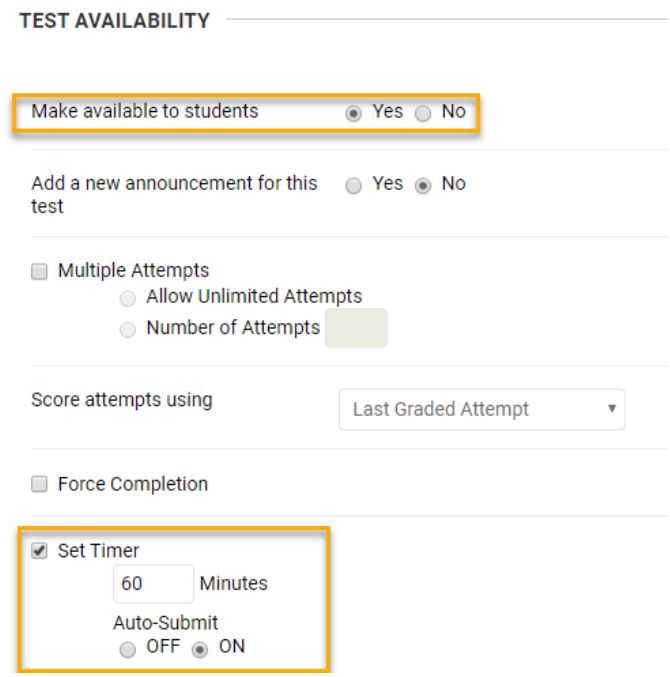

f. Choose the date you want the test to be opened and closed to students. You can also add an optional password.

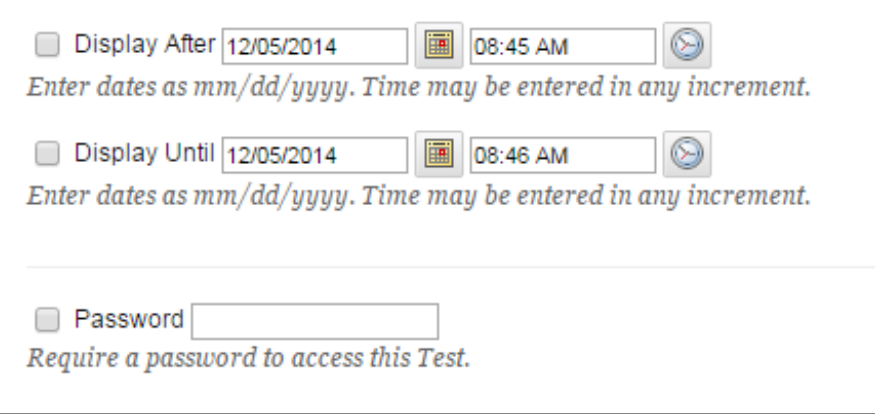

g. Enter a Due Date and time, and select whether or not students are allowed to take the test after the due date.

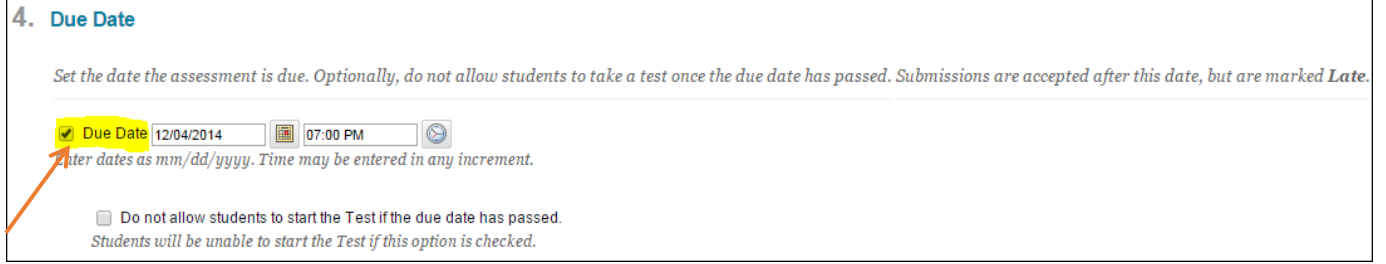

h. You can select when you want test results to be shown to students. You can also select what answers should be shown and if incorrect questions should be marked.

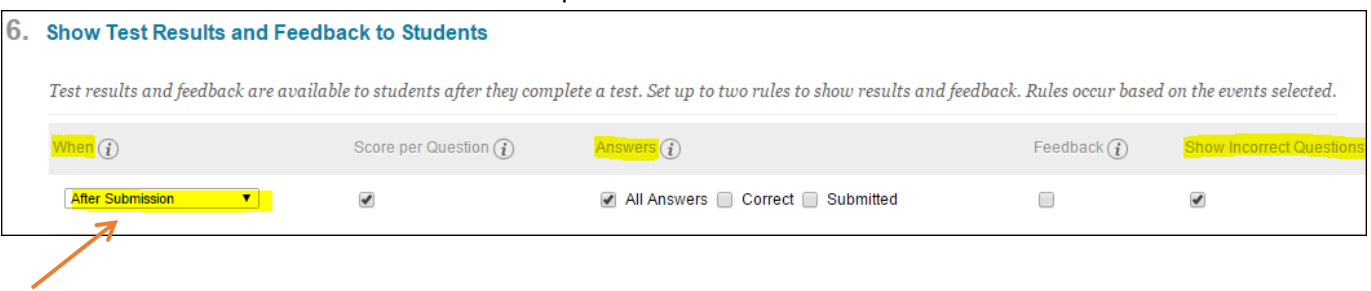

i. Choose whether you want questions to be shown all at once or one at a time, then click Submit.

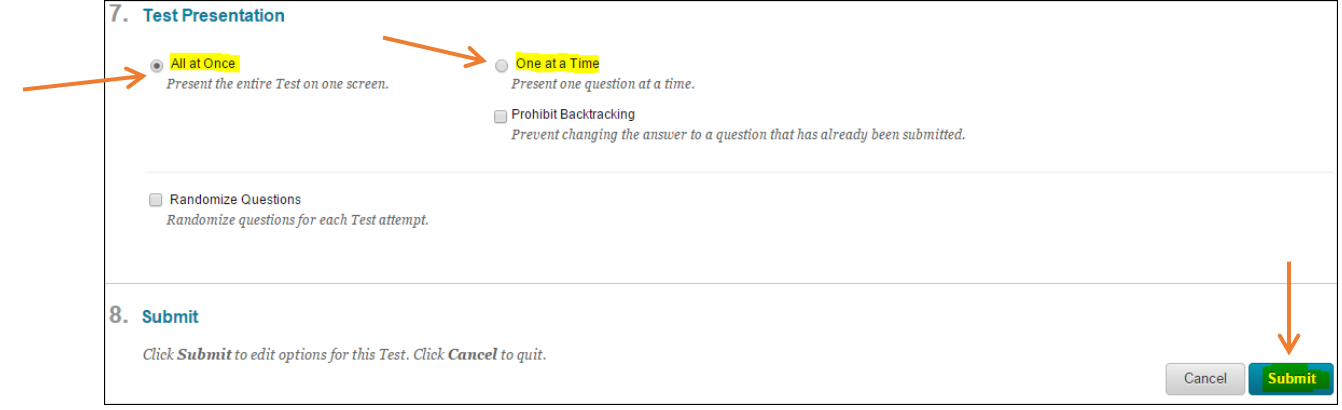

- j. The test is now available to students.
- 4. To make changes to the test, hover mouse over Test title. Click on the chevron that appears. Click on Edit Test Options to edit the options described above. Click on Edit Test to edit test questions or edit the points for questions. To change the points for a question, click on the question number, enter the desired number of points, then click Update.

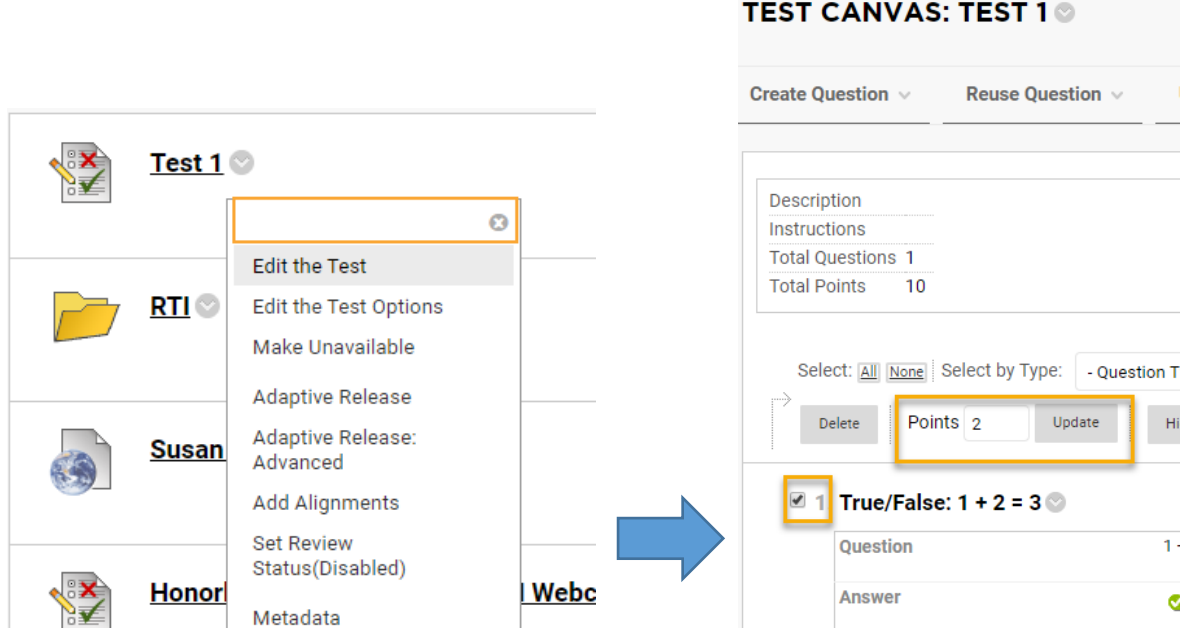